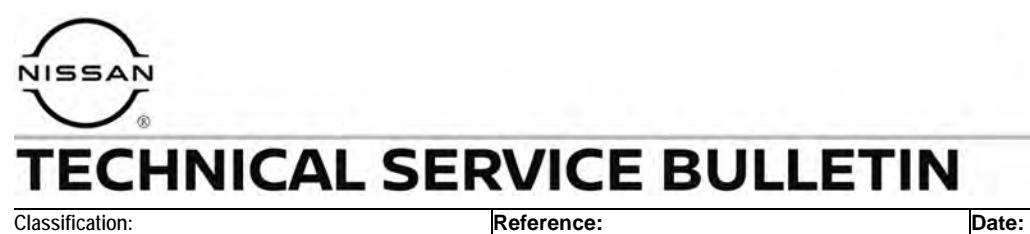

.

DA23-007 | NTB24-005 | January 18, 2024

# **ENGINE RPM HIGHER THAN EXPECTED WHEN USING INTELLIGENT CRUISE CONTROL**

**APPLIED VEHICLES:** 2022-2023 Frontier (D41) **APPLIED DATES:** Built on or before June 13, 2023

### **IF YOU CONFIRM**

The customer states the engine RPM is higher than expected after a downshift when using ICC.

### **ACTION**

Follow the **SERVICE PROCEDURE** in this bulletin to:

- 1. Confirm the current ICC/ADAS 2 part number.
- 2. Reprogram the ICC/ADAS 2, if applicable.
- 3. Configure the ICC/ADAS 2.
- 4. Erase the DTCs.

**IMPORTANT:** The purpose of **ACTION** (above) is to give you a quick idea of the work you will be performing. You MUST closely follow the entire **SERVICE PROCEDURE** as it contains information that is essential to successfully completing this repair.

Bulletins are intended for use by qualified technicians, not 'do-it-yourselfers'. Qualified technicians are properly trained individuals who have the equipment, tools, safety instruction, and know-how to do a job properly and safely. **NOTE:** If you believe that a described condition may apply to a particular vehicle, DO NOT assume that it does. See your Nissan dealer to determine if this applies to your vehicle.

### **SERVICE PROCEDURE**

### **Confirm the ICC/ADAS 2 Part Number**

**IMPORTANT:** Before starting, make sure:

- ASIST on the CONSULT PC has been synchronized (updated) to the current date.
- All C-III plus software updates (if any) have been installed.
- During the reprogramming process, you will receive some errors. These errors are expected. Please follow all of the steps in this procedure to successfully complete the reprogramming process.

### **NOTICE**

- Connect a battery maintainer or smart charger set to reflash mode or a similar setting. If the vehicle battery voltage drops below 12.0V or rises above 15.5V during reprogramming, the ICC/ADAS 2 control unit may be damaged.
- Be sure to turn OFF all vehicle electrical loads. If a vehicle electrical load remains ON, the ICC/ADAS 2 control unit may be damaged.
- Be sure to connect the AC Adapter. If the CONSULT PC battery voltage drops during reprogramming, the process will be interrupted and the ICC/ADAS 2 control unit may be damaged.
- Turn OFF all external Bluetooth® devices (e.g., cell phones, printers, etc.) within range of the CONSULT PC and the VI. If Bluetooth<sup>®</sup> signal waves are within range of the CONSULT PC or VI during reprogramming, reprogramming may be interrupted and the ICC/ADAS 2 control unit may be damaged.
- 1. Connect the Vehicle Interface (VI) to the vehicle.
	- Make sure to use the correct VI for the CONSULT PC.
- 2. Turn the ignition ON with the engine OFF.
- 3. Turn ON the hazard warning lights.
- 4. Start C-III plus.
- 5. If prompted, select **USA/CANADA Dealers** from the drop down menu, and then select **OK**.

6. Login using your NNAnet credentials.

**IMPORTANT:** If not prompted to enter your username and password, the CONSULT PC may not be connected to Wi-Fi. Close C-III plus, confirm the CONSULT PC is connected to Wi-Fi, and then reopen C-III plus.

- 7. Wait for the VI to be recognized.
	- The serial number will display when the VI is recognized.
- 8. Select **Re/programming, Configuration**.

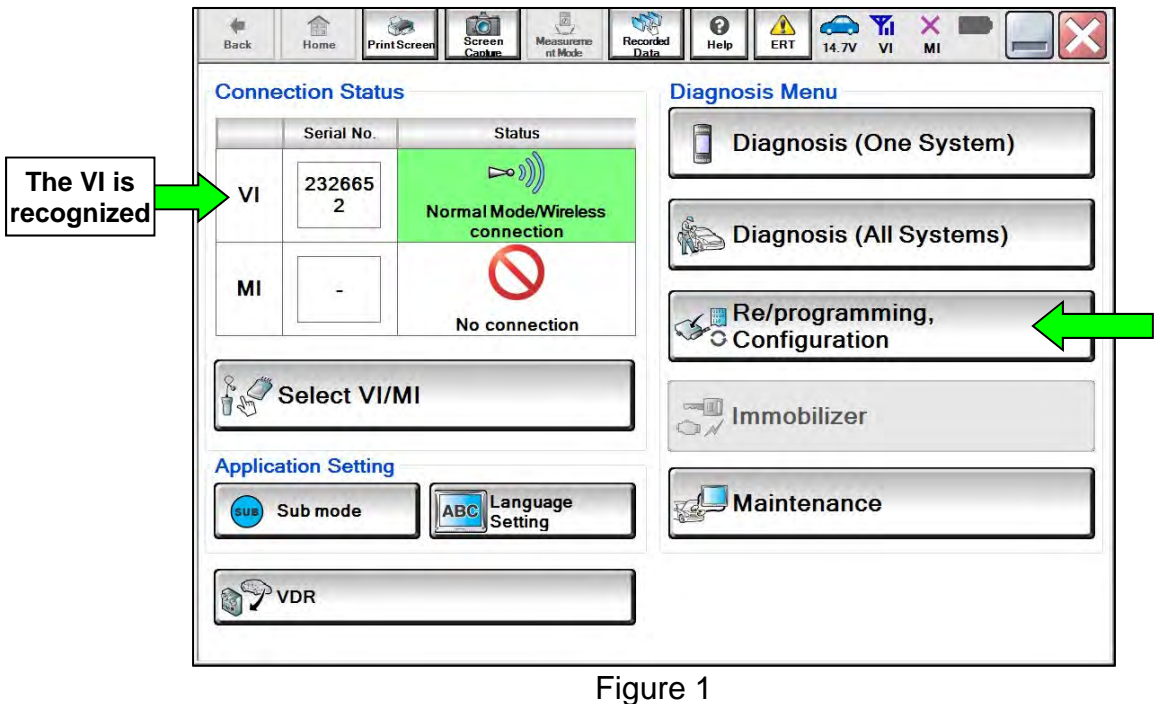

9. Check the box confirming the precautions have been read, and then select **Next**.

**HINT:** Use the arrows (if needed) to view and read all precautions.

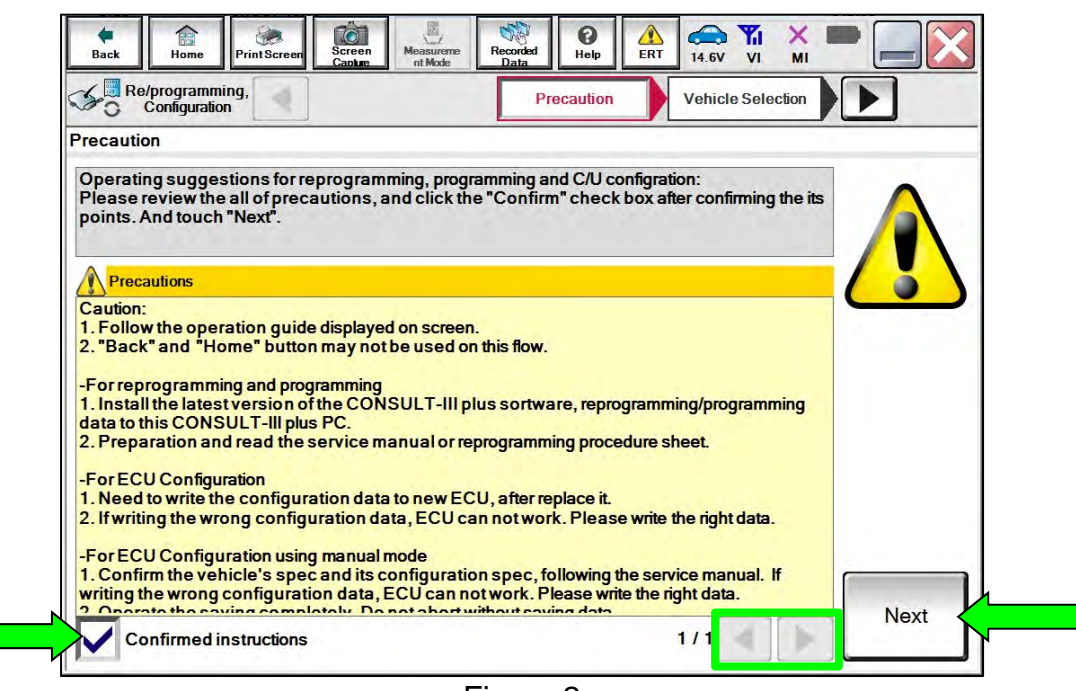

Figure 2

10. Select **Automatic Selection(VIN)**.

| Re/programming,<br>Configuration |                                    | Precaution         | <b>Vehicle Selection</b>              | <b>Vehicle Confirmation</b> |                      |
|----------------------------------|------------------------------------|--------------------|---------------------------------------|-----------------------------|----------------------|
|                                  | <b>Automatic Selection(VIN)</b>    |                    | <b>Manual Selection(Vehicle Name)</b> |                             |                      |
| <b>Vehicle Name:</b>             |                                    |                    |                                       | Model Year:                 | <b>Sales Channel</b> |
| *MURANO<br>Camp:P8201            | <b>JUKE</b>                        | QUEST              |                                       |                             | <b>NISSAN</b>        |
| 350Z                             | LEAF                               | <b>ROGUE</b>       |                                       |                             | <b>INFINITI</b>      |
| 370Z                             | <b>MAXIMA</b>                      | <b>CENTOR</b>      |                                       |                             |                      |
| 370Z Convertible                 | <b>MURANO</b>                      | <b>Example</b>     |                                       |                             |                      |
| <b>ALTIMA</b>                    | <b>MURANO Cross</b><br>Cabriolet   |                    |                                       |                             |                      |
| <b>ALTIMA Hybrid</b>             | NISSAN GT-R                        |                    |                                       |                             |                      |
| <b>ARMADA</b>                    | <b>NV</b>                          | <b>VERSA Sedan</b> |                                       |                             |                      |
| <b>CUBE</b>                      | <b>PATHFINDER</b>                  | <b>XTERRA</b>      |                                       |                             | CLEAR                |
| <b>FRONTIER</b>                  | <b>PATHFINDER</b><br><b>ARMADA</b> | X-TRAIL            |                                       |                             |                      |

Figure 3

11. Make sure the **VIN or Chassis #** matches the vehicle's VIN, and then select **Confirm**.

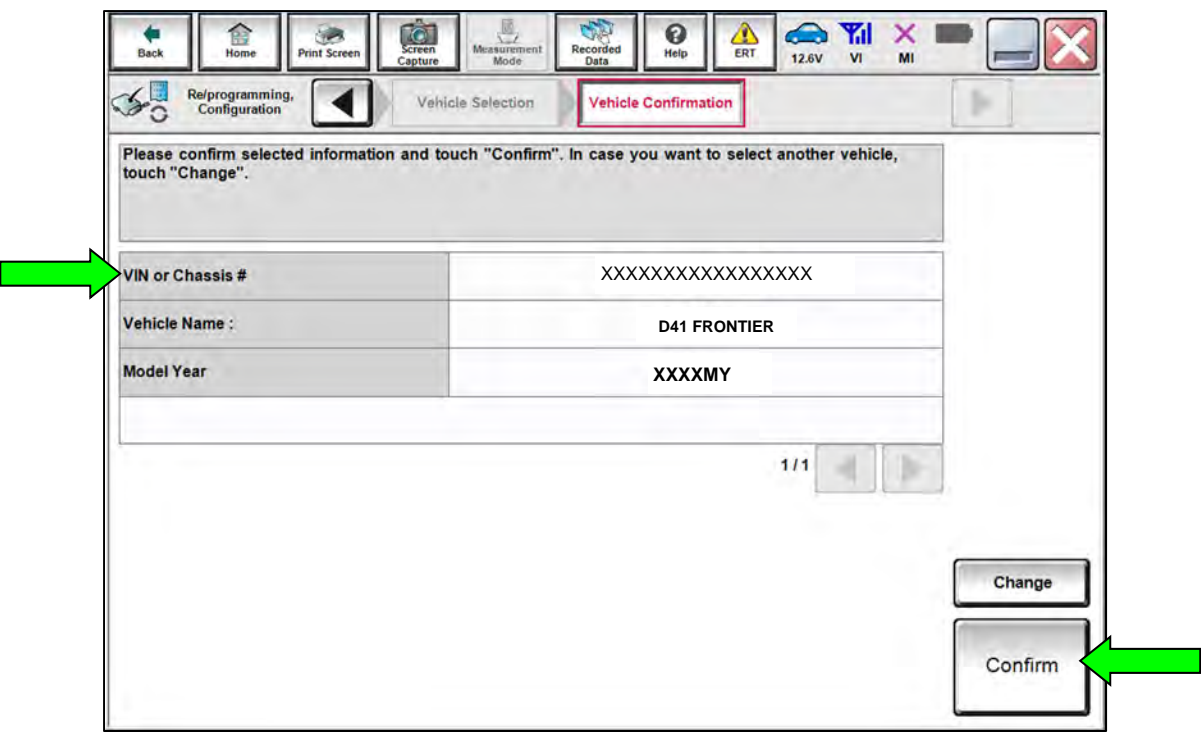

Figure 4

12. Confirm the VIN is correct for the vehicle, and then select **Confirm**.

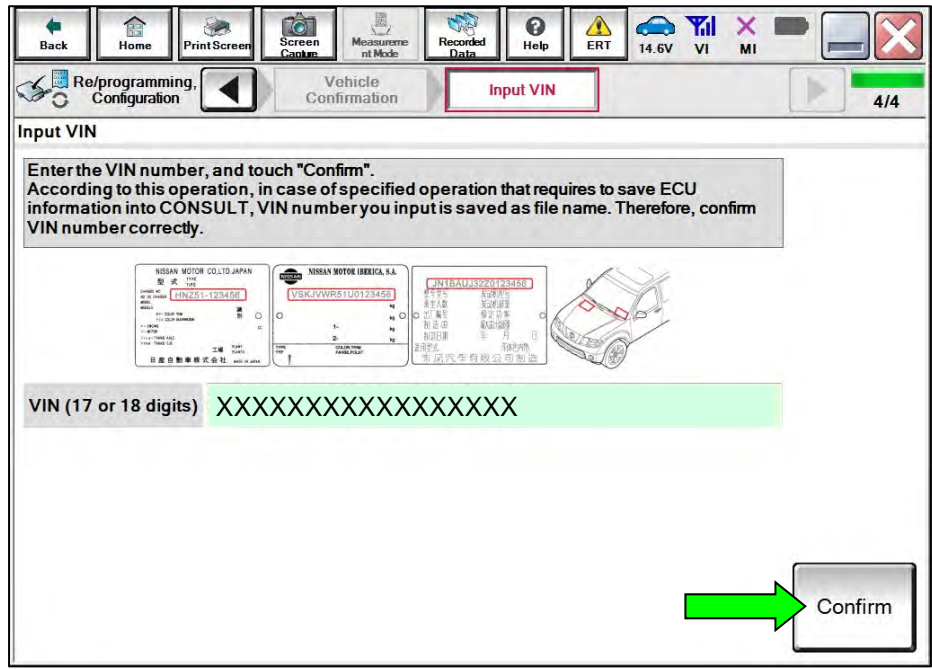

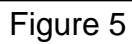

# 13. Select **ICC/ADAS 2**.

| $\bullet$<br>Ê<br>Screen<br>Home<br>Print Screen<br>Back<br>Capture                                                        | 圆<br>Measurement<br>Recorded<br>Data<br>Mode          | Δ<br>0<br>ERT<br>Help | $\bigcirc$<br><b>Y</b> <sub>d</sub><br>×<br>12.3V<br>V <sub>l</sub><br>MI |     |
|----------------------------------------------------------------------------------------------------|-------------------------------------------------------|-----------------------|---------------------------------------------------------------------------|-----|
| Re/programming,<br>Configuration                                                                                           | Operation Log<br><b>System Selection</b><br>Selection |                       | <b>Operation Selection</b>                                                | 6/7 |
| <b>System Selection</b>                                                                                                    |                                                       |                       |                                                                           |     |
| Touch "system".<br>In case ECU you want to operate is not listed below, the vehicle or model year might be selected wrong. |                                                       |                       |                                                                           |     |
| Side radar (Rear left)                                                                                                    | <b>CHASSIS CONTROL</b>                                |                       |                                                                           |     |
| Side radar (Rear right)                                                                                                    | <b>TRANSMISSION</b>                                   |                       |                                                                           |     |
| <b>TELEMATICS</b>                                                                                                    | <b>ICC/ADAS 2</b>                                     |                       |                                                                           |     |
| <b>HVAC</b>                                                                                                    |                                                       |                       |                                                                           |     |
| <b>AVM</b>                                                                                                    |                                                       |                       |                                                                           |     |
|                                                                                                    |                                                       |                       |                                                                           |     |
|                                                                                                    |                                                       |                       |                                                                           | 212 |

Figure 6

14. Select **Reprogramming**.

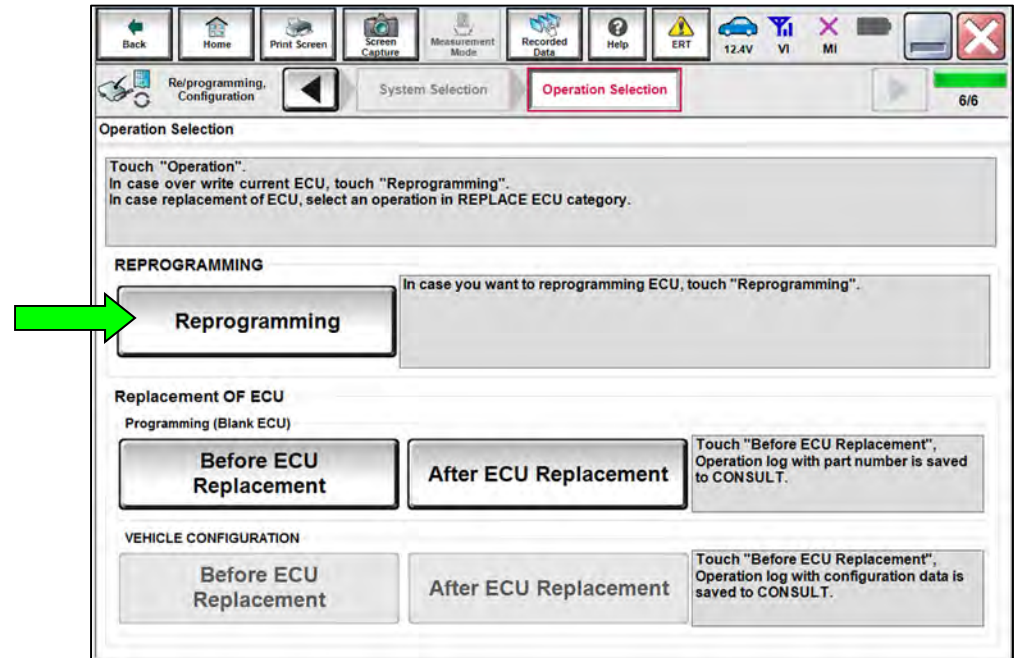

Figure 7

<span id="page-6-0"></span>15. Find the ICC/ADAS 2 **Part Number** and write it on the repair order, and then select **Save**.

**HINT:** This is the current ICC/ADAS 2 Part Number (P/N).

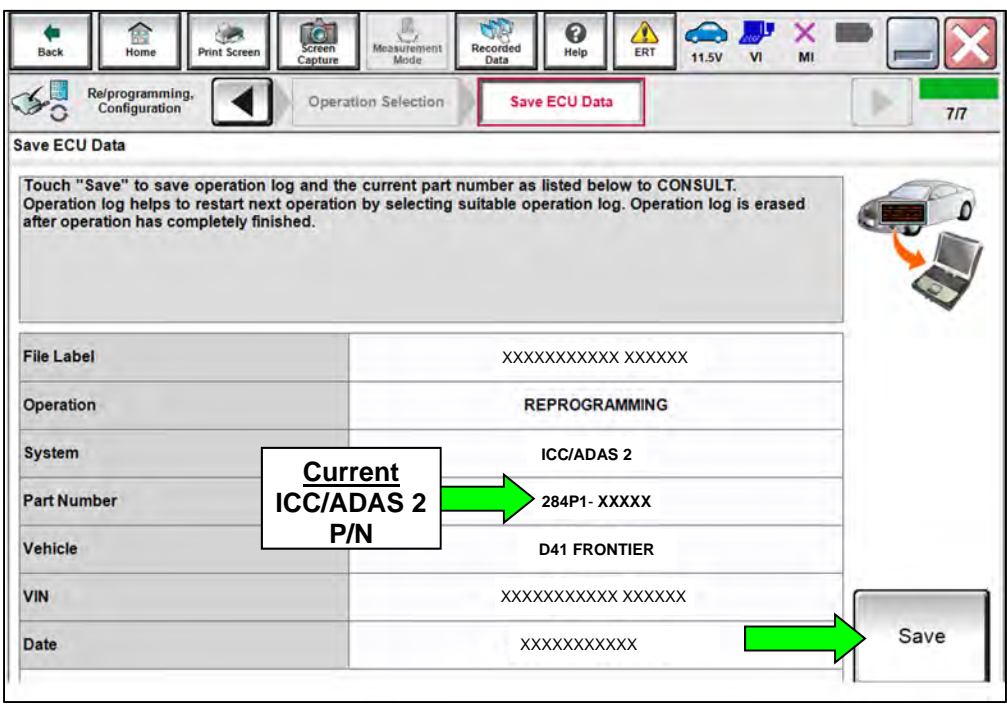

Figure 8

- 16. Compare the P/N you wrote down in step [15](#page-6-0) to the numbers in the **Current ICC/ADAS 2 Part Number** column in **Table A**.
	- If there is a match in Table A, continue with the reprogramming procedure.
	- If there is not a match, in Table A, this bulletin does not apply. See the ESM for further diagnostic information.

#### **Table A**

### **CURRENT ICC/ADAS 2 PART NUMBER: 284P1-**

9BU3A, 9BU3C, 9BU4B, 9BU4D, 9BU4E, 9BV3B, 9BV3C, 9BV3D, 9BV3E

### **ICC/ADAS 2 Reprogramming**

17. Check the box confirming the precautions have been read, and then select **Next**.

**HINT:** Use the arrows (if needed) to view and read all precautions.

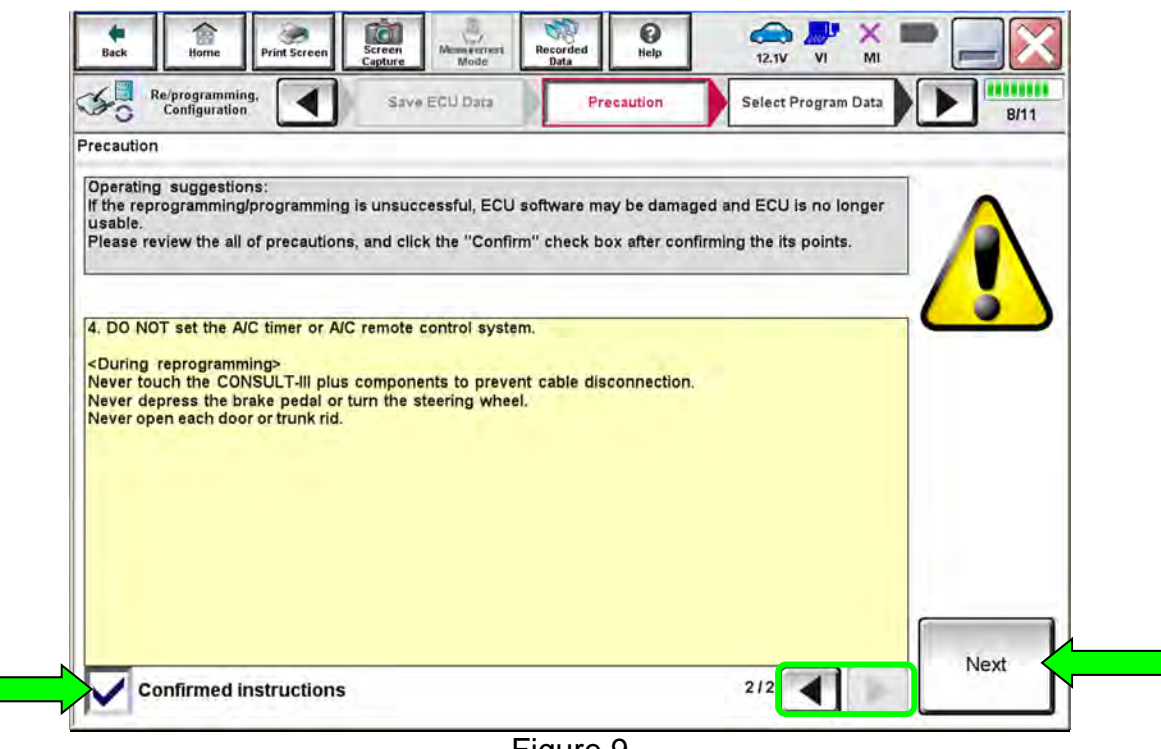

Figure 9

18. Confirm the battery charger is ON and the battery voltage is between 12V-15.5V, and then select **Next**.

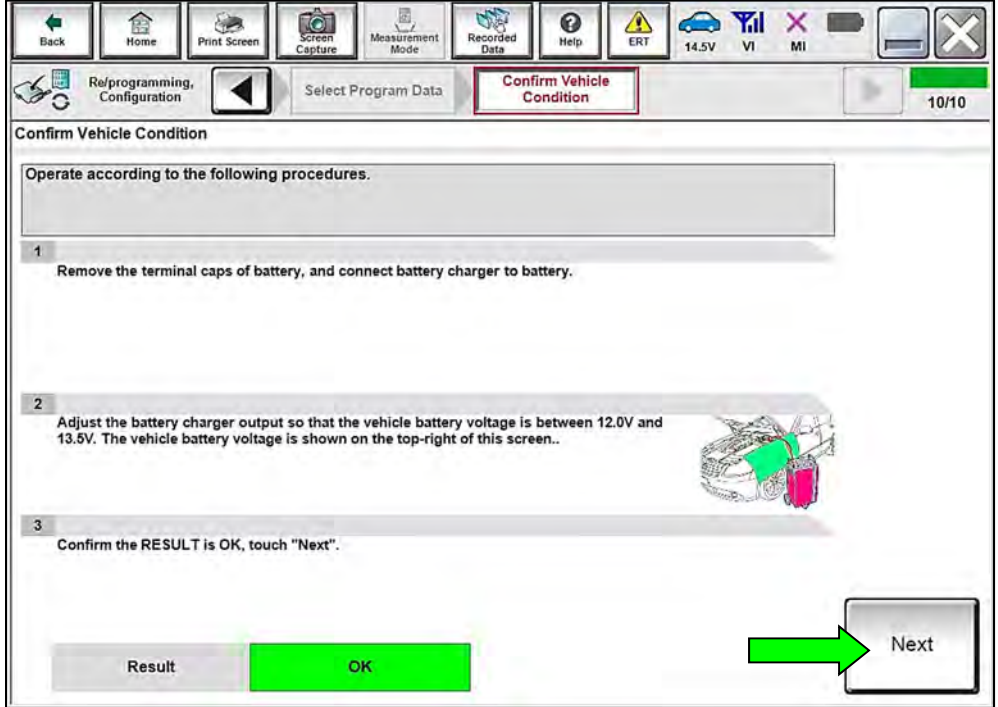

Figure 10

19. Confirm the **Judgement** for all the **Monitor Items** are "OK", and then select **Start**.

| Judgment<br>Condition |                                                                                                    |
|-----------------------|----------------------------------------------------------------------------------------------------|
| <b>OK</b>             |                                                                                                    |
| On                    |                                                                                                    |
| $>=10.48$             |                                                                                                    |
| Off                   |                                                                                                    |
| OK:<br>$\bullet$      |                                                                                                    |
| <b>OK</b><br>Off      |                                                                                                    |
| Off<br><b>OK</b>      |                                                                                                    |
|                       | Confirm the vehicle condition as listed below, set the vehicle condition correctly.<br>Then, confirm that judgment for all items indicate OK, and touch "Start". In case the vehicle condition is<br><b>EXAMPLE</b> |

Figure 11

20. Allow **Transfer Data** to complete.

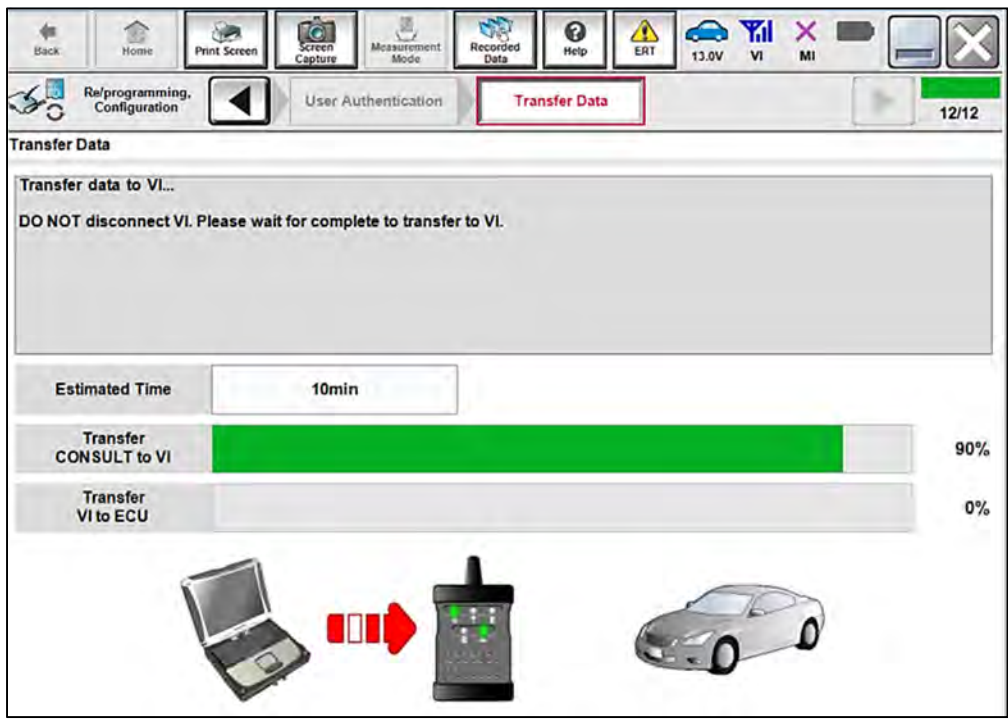

Figure 12

21. Once the reprogramming completes, select **Next**.

### **HINT:**

- o If the screen in [Figure 13](#page-9-0) does not display (indicating that reprogramming did not complete), refer to the information on the next page.
- o Additional steps/operations are required before CONSULT will provide the final reprogramming confirmation report. Continue with the reprogramming procedure on page [12](#page-11-0).

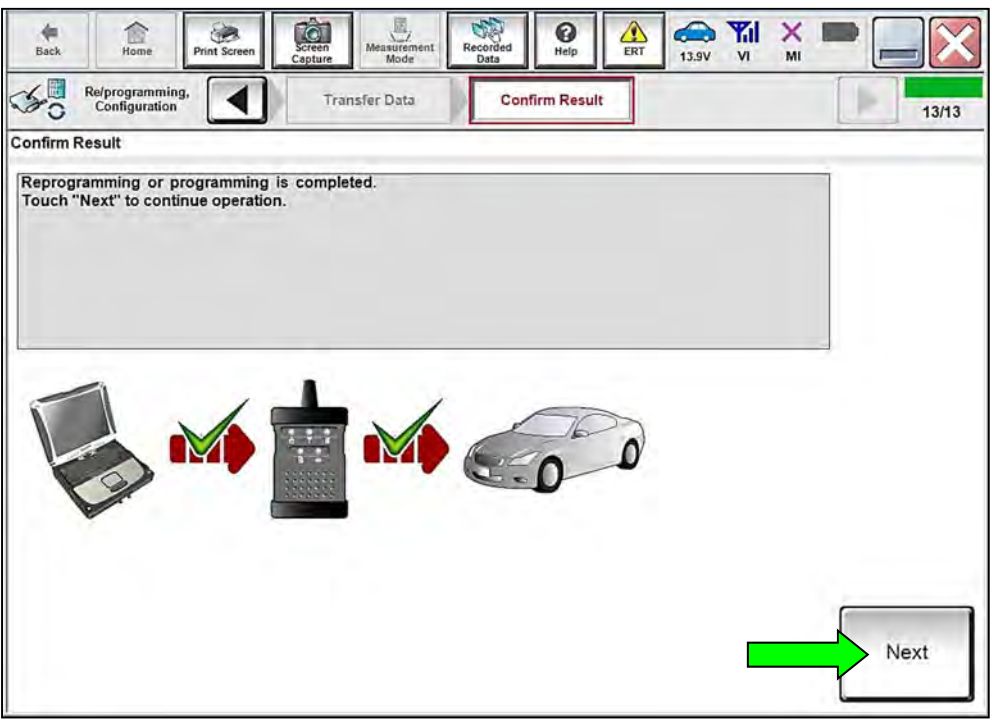

<span id="page-9-0"></span>Figure 13

### **Do not disconnect the VI or shut down CONSULT if reprogramming does not complete**.

### **If reprogramming does not complete and the "!?" icon displays, as shown in [Figure 14](#page-10-0):**

- Check battery voltage (12.0 - 15.5 V).
- Ignition is ON, engine OFF.
- External Bluetooth<sup>®</sup> devices are OFF.
- **All** electrical loads are OFF.
- Select **Retry** and follow the on screen instructions.
- **Retry** may not go through on first attempt and can be selected more than once.

| <b>CONSULT-Il pue Ne</b>                                                                                                    | <b>UNI</b>                     | Unitátion               |            | Comin laper |
|----------------------------------------------------------------------------------------------------|--------------------------------|-------------------------|------------|-------------|
| Fiziol<br><b>Firt Siciene</b><br>$-000$                                                                                                    | <b>Michael</b><br><b>Barat</b> | <b>Negotian</b><br>Held | M<br>13.TM |             |
| <b>Magazoca antiligi</b><br>rentablen                                                                                                    | CHE                            | Contine Steept          |            | 13/13       |
| Confirm Result                                                                                                    |                                |                         |            |             |
| Reprogramming or progamming is not completed propertly, but you can retry reprogrip ogramming<br>coeration on this ECU<br>Touch "Reny" to retry reprogramming or programming. |                                |                         |            |             |
| Part number after<br>Replagible cramming                                                                                                    |                                | <b>PERMIT AND VALUE</b> |            |             |
| Partinumber before<br>Reprogramming                                                                                                    |                                |                         |            |             |
| Vehicle                                                                                                    |                                |                         |            |             |
|                                                                                                    |                                |                         |            |             |
| Vite                                                                                                    |                                | <b>EXAMPLE</b>          |            |             |
|                                                                                                    |                                |                         |            |             |
| System<br>Dote                                                                                                    |                                |                         |            | Retiv       |
| Error Code                                                                                                    |                                |                         |            |             |

Figure 14

# <span id="page-10-0"></span>**If reprogramming does not complete and the "X" icon displays, as shown in [Figure 15](#page-10-1):**

- Check battery voltage (12.0 - 15.5 V).
- CONSULT A/C adapter is plugged in.
- Ignition is ON, engine OFF.
- Transmission is in Park.
- All VI cables are securely connected.
- All C-III plus updates are installed.
- <span id="page-10-1"></span> Select **Home**, and restart the reprogram procedure from the beginning.

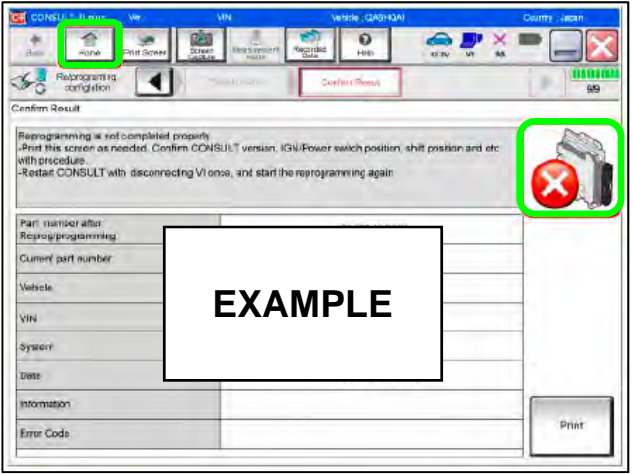

Figure 15

#### <span id="page-11-0"></span>22. Perform **Erase All DTCs**.

a. Follow the on-screen instructions as shown in [Figure 16](#page-11-1) and [Figure 17.](#page-11-2)

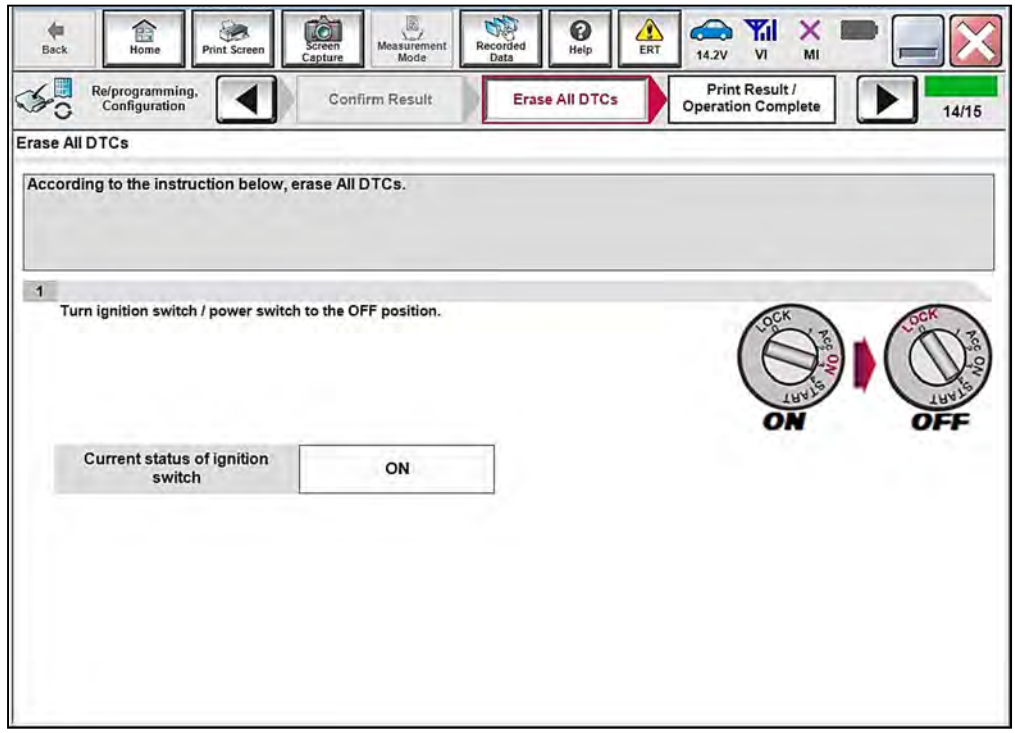

Figure 16

<span id="page-11-1"></span>b. Select **Next**.

<span id="page-11-2"></span>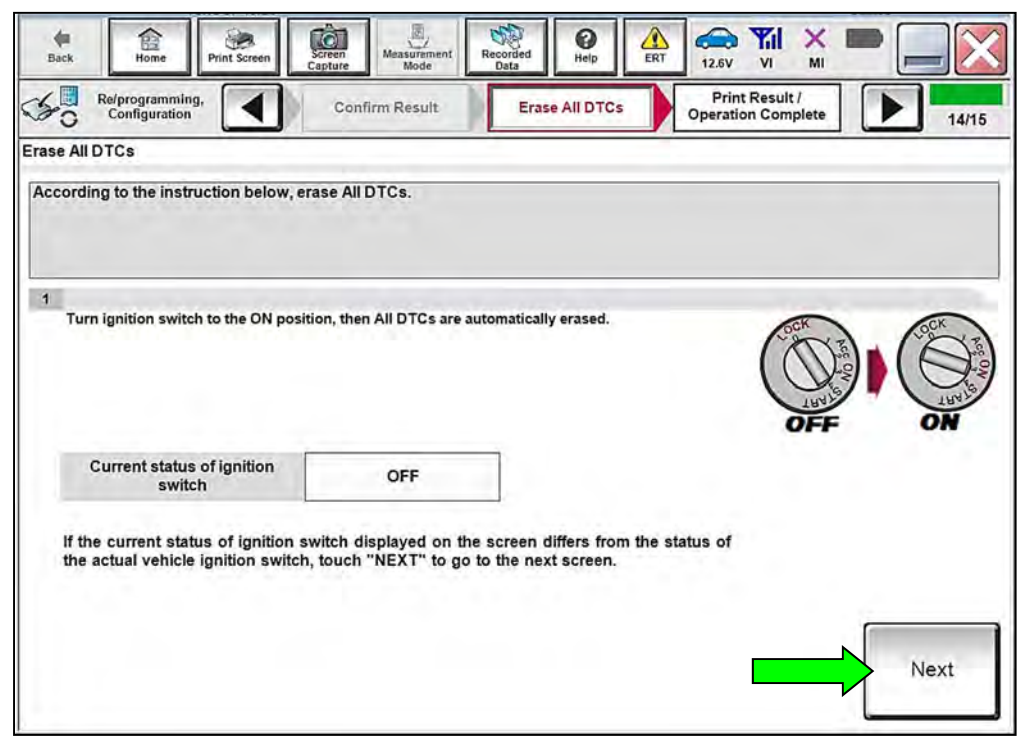

Figure 17

<span id="page-12-0"></span>23. Verify the **Part number after Reprog/programming** and **Part number before Reprog/programming** are different, select **Print** and attach the reprogramming results to the repair order, and then select **Confirm**.

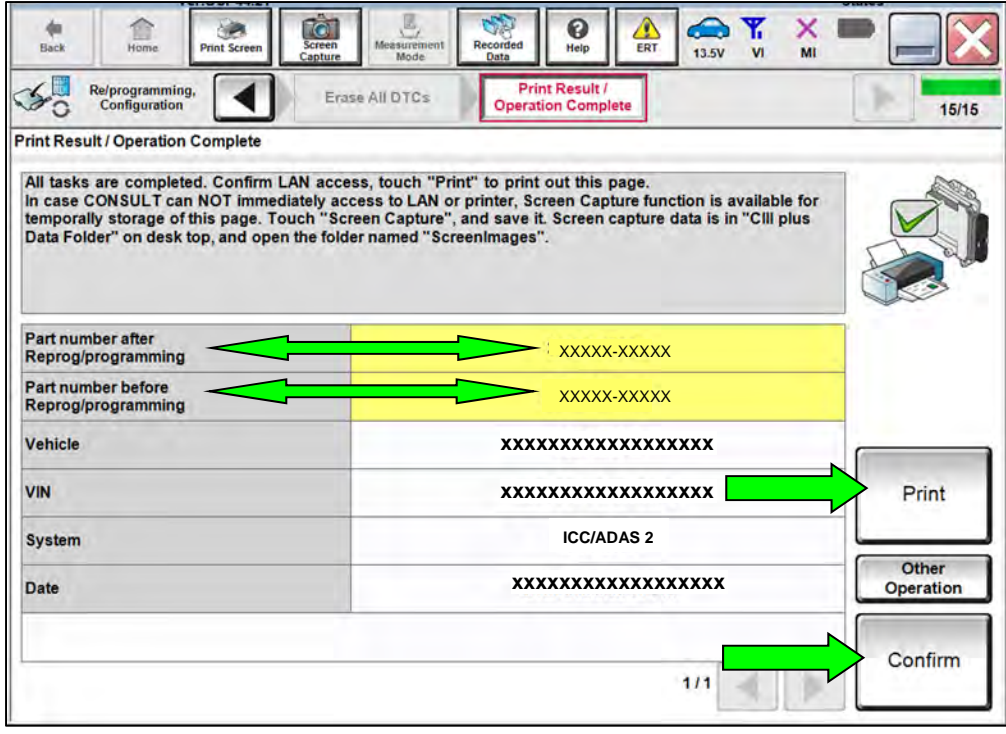

Figure 18

24. Select **Home**.

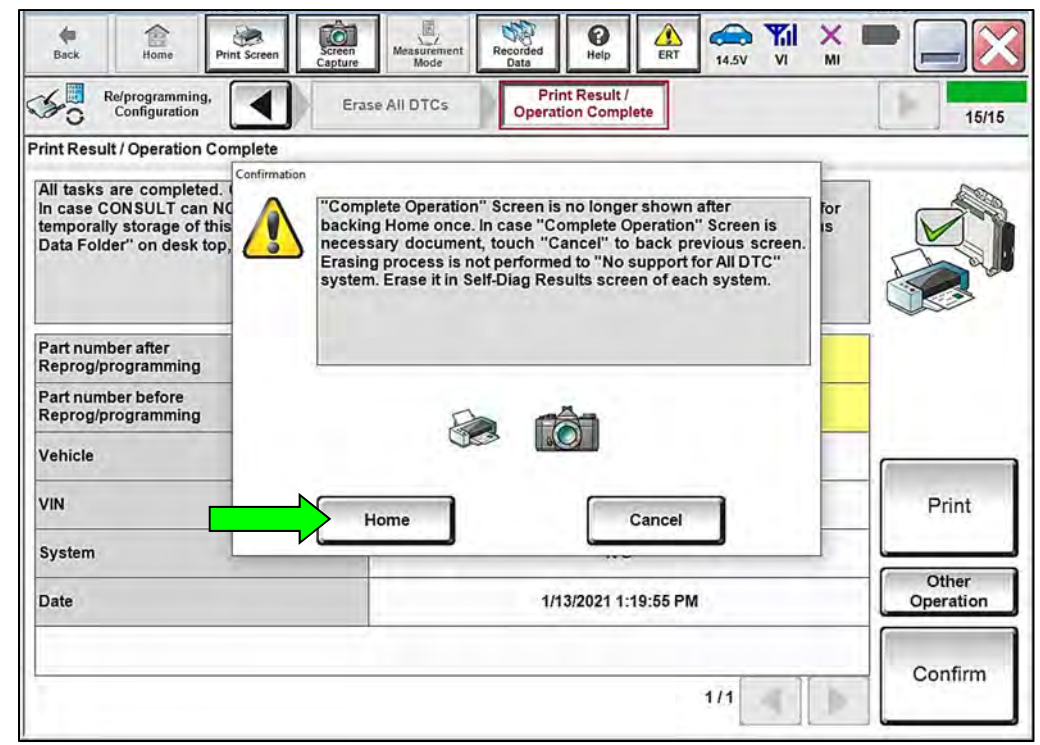

Figure 19

### **ICC/ADAS 2 Configuration**

25. Select **Re/programming, Configuration**.

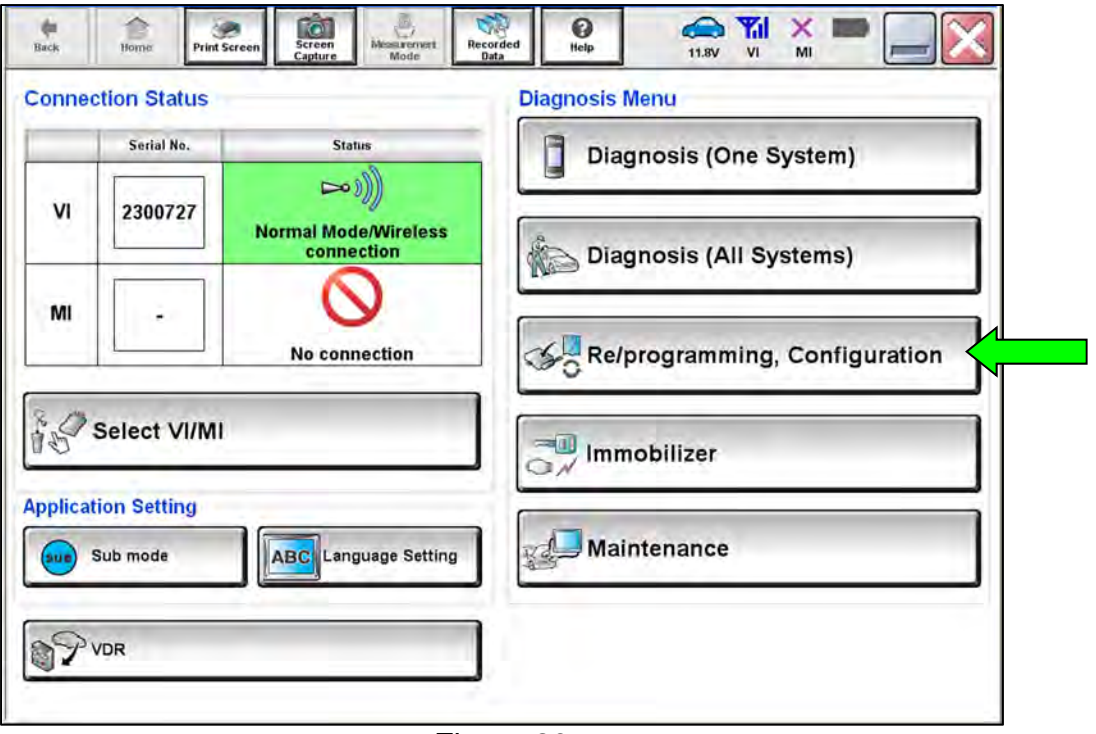

Figure 20

26. Check the box confirming the precautions have been read, and then select **Next**.

**HINT:** Use the arrows (if needed) to view and read all precautions.

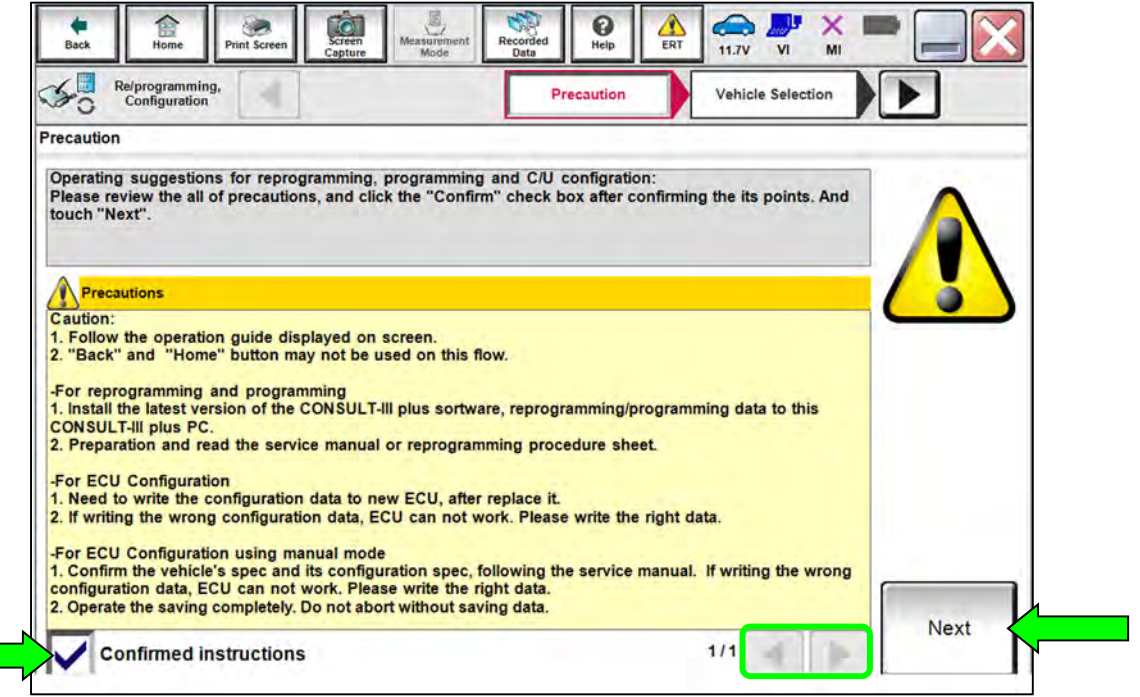

Figure 21

# 27. Select **Automatic Selection(VIN)**.

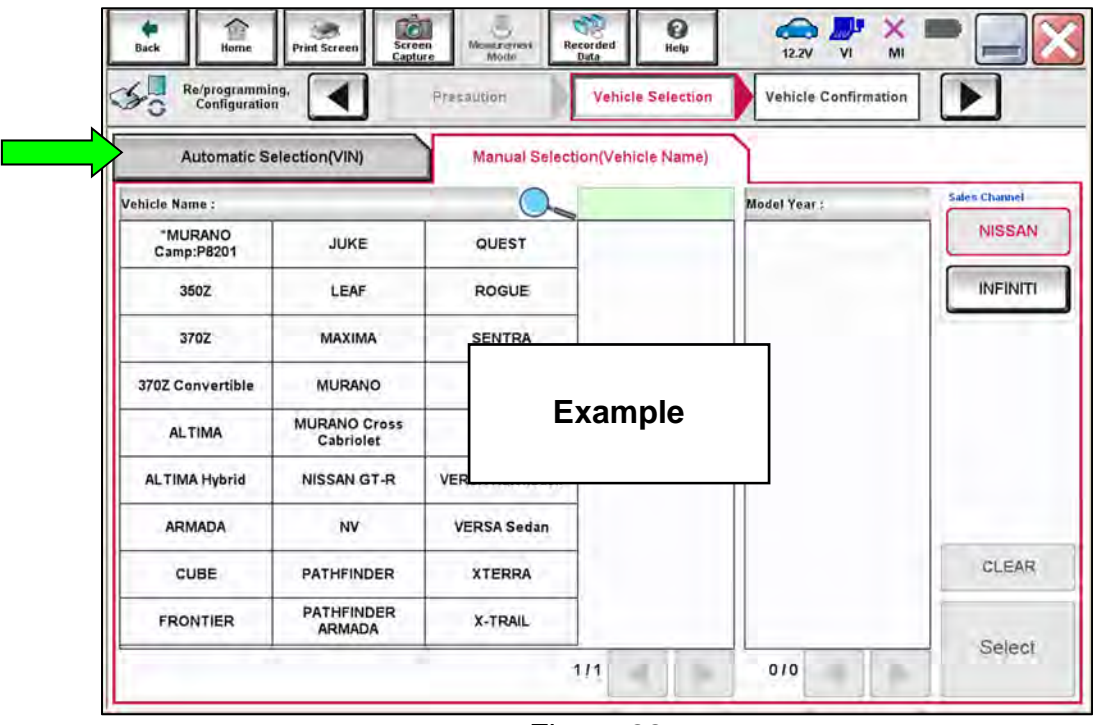

Figure 22

28. Confirm the **VIN or Chassis #** is correct, and then select **Confirm**.

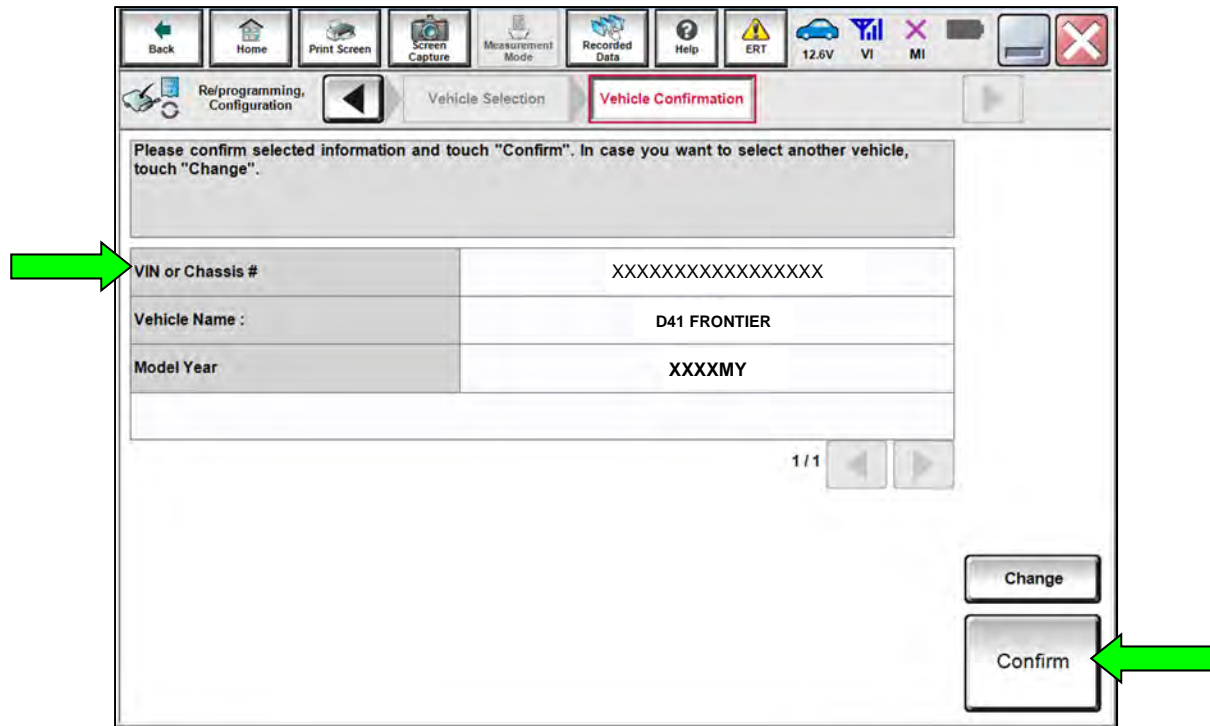

Figure 23

29. Confirm the VIN is correct for the vehicle, and then select **Confirm**.

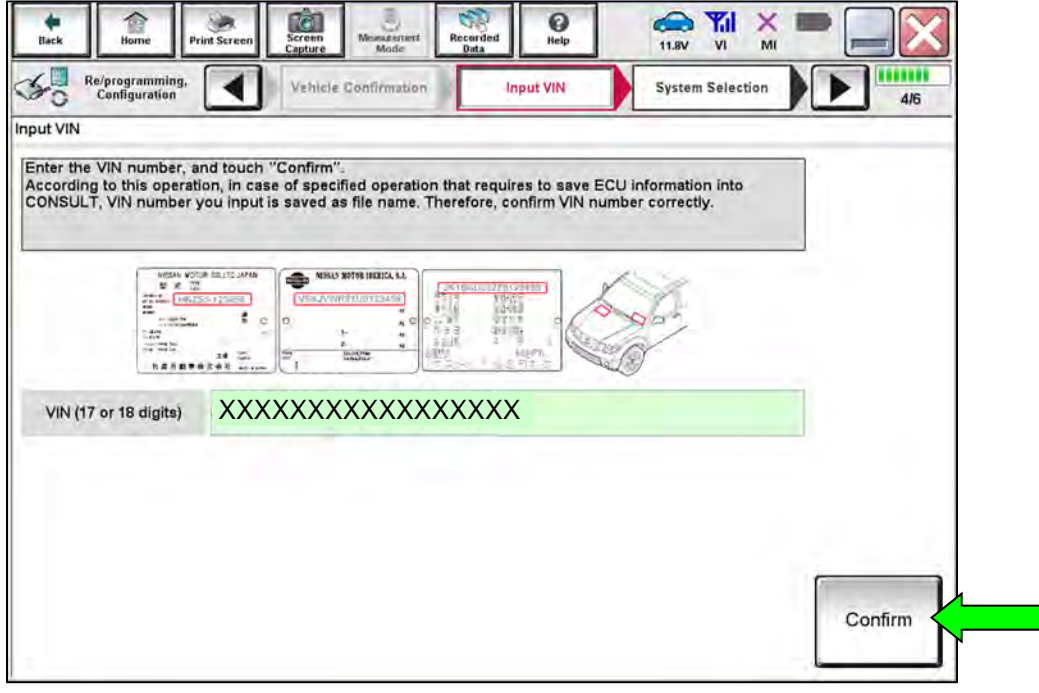

Figure 24

### 30. Select **ICC/ADAS 2**.

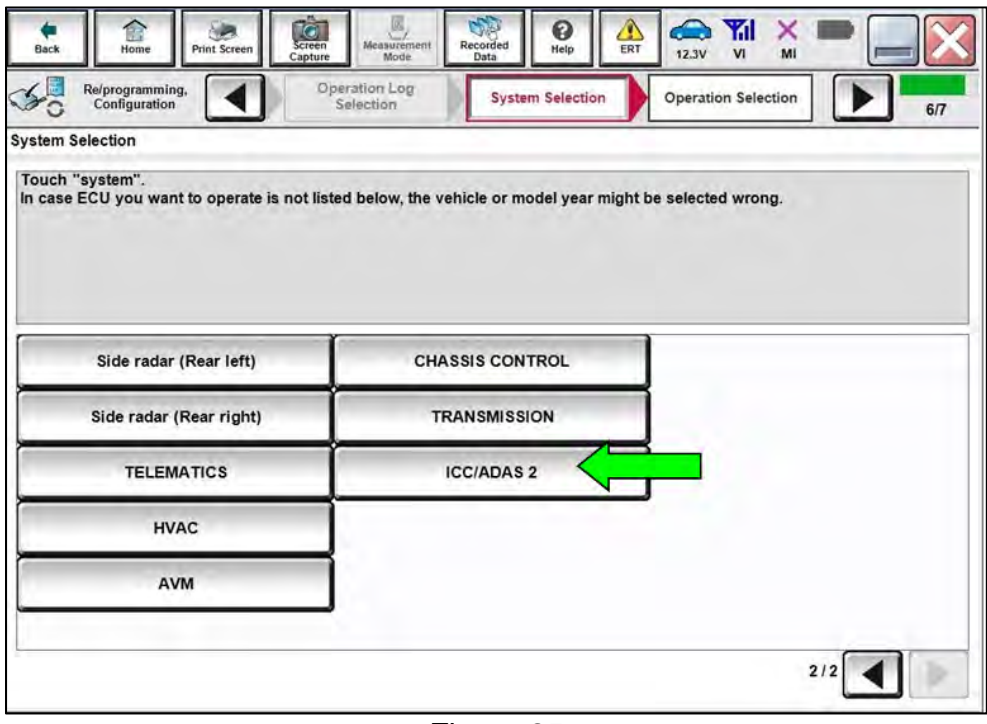

Figure 25

31. Select **After ECU Replacement** under **VEHICLE CONFIGURATION**.

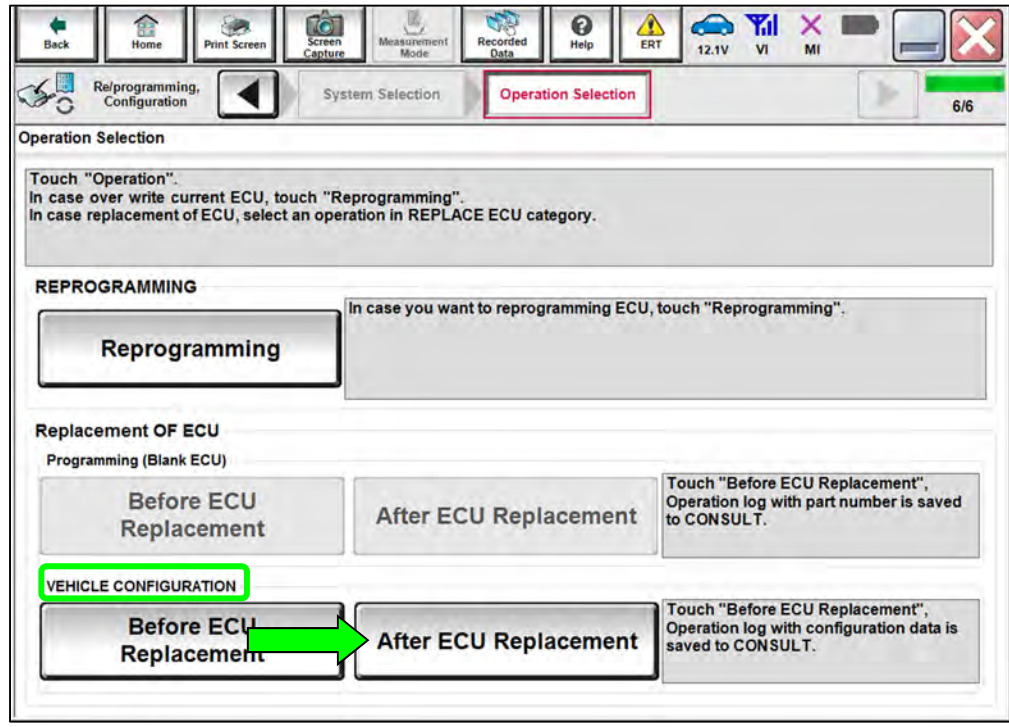

Figure 26

### 32. Select **Manual selection**.

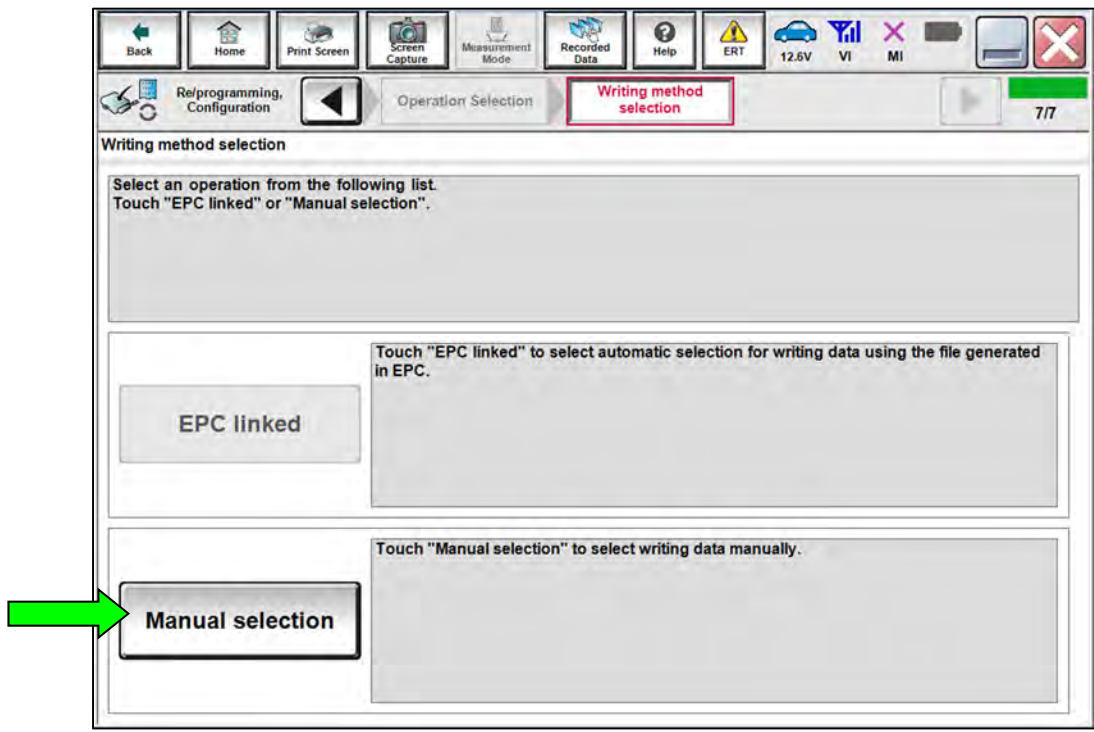

Figure 27

- 33. Select the applicable **Type ID**, and then select **Next**.
	- a. Refer to the EPC to determine the **OLD CONFIG PART NUMBER (Type ID)** for your VIN.
	- b. Using both the **OLD CONFIG PART NUMBER (Type ID)** and the updated **ICC/ADAS 2 PART NUMBER** from step [23](#page-12-0) on page [13](#page-12-0), reference **Table B** on page 19 to determine and select the **NEW CONFIG PART NUMBER (Type ID)**.

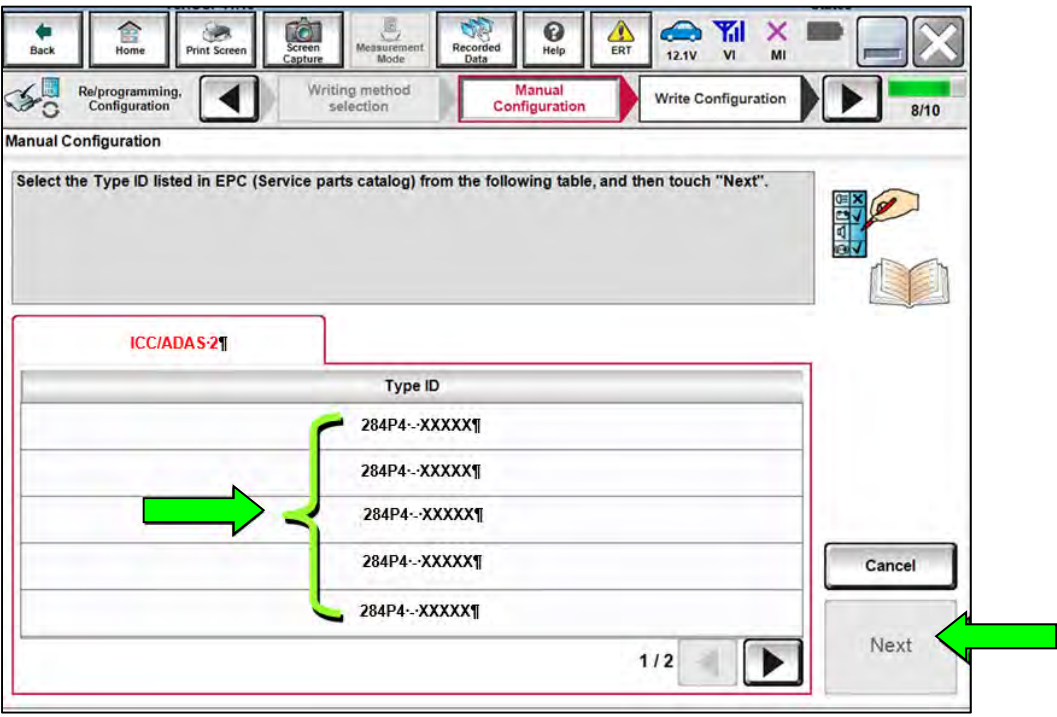

Figure 28

### **Table B**

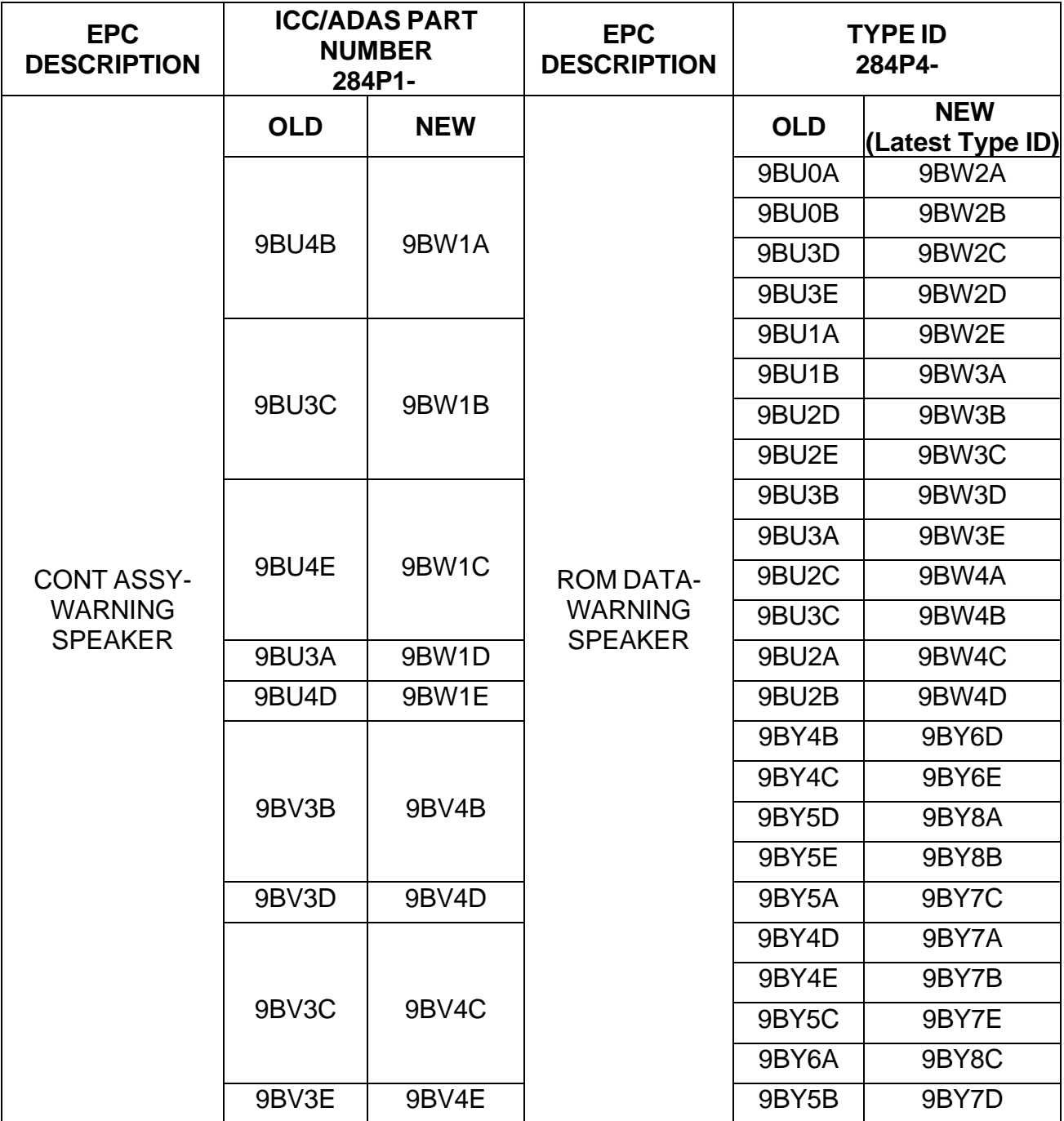

### 34. Select **OK**.

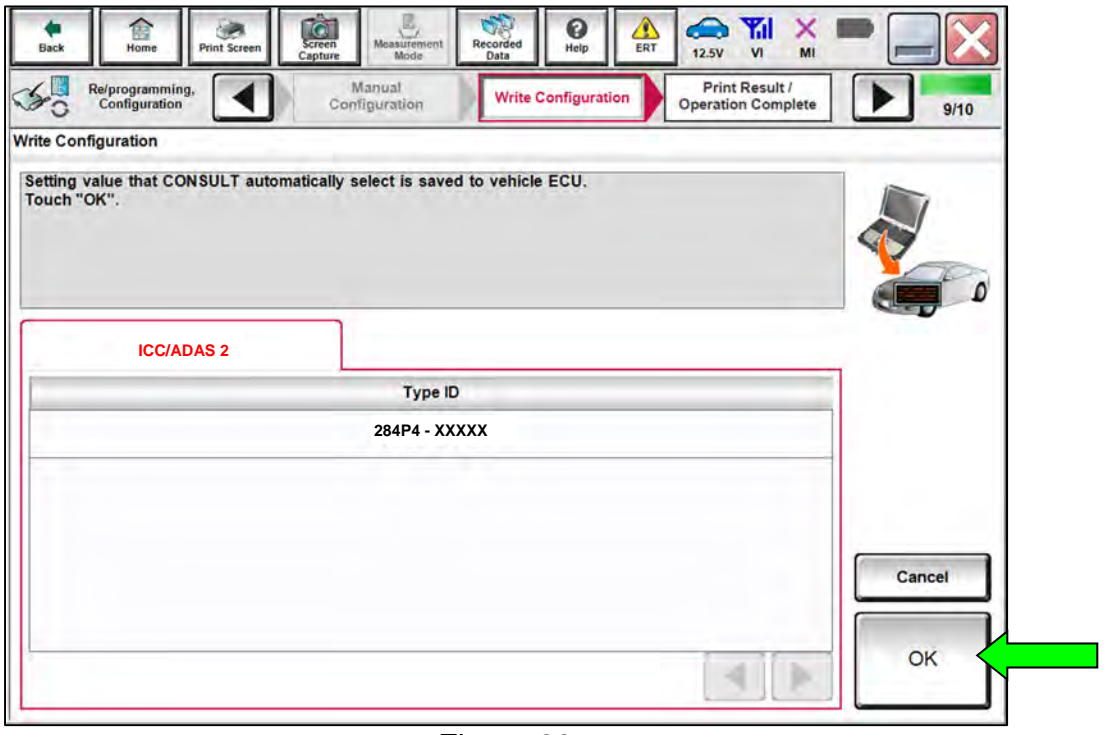

Figure 29

35. Select **End**.

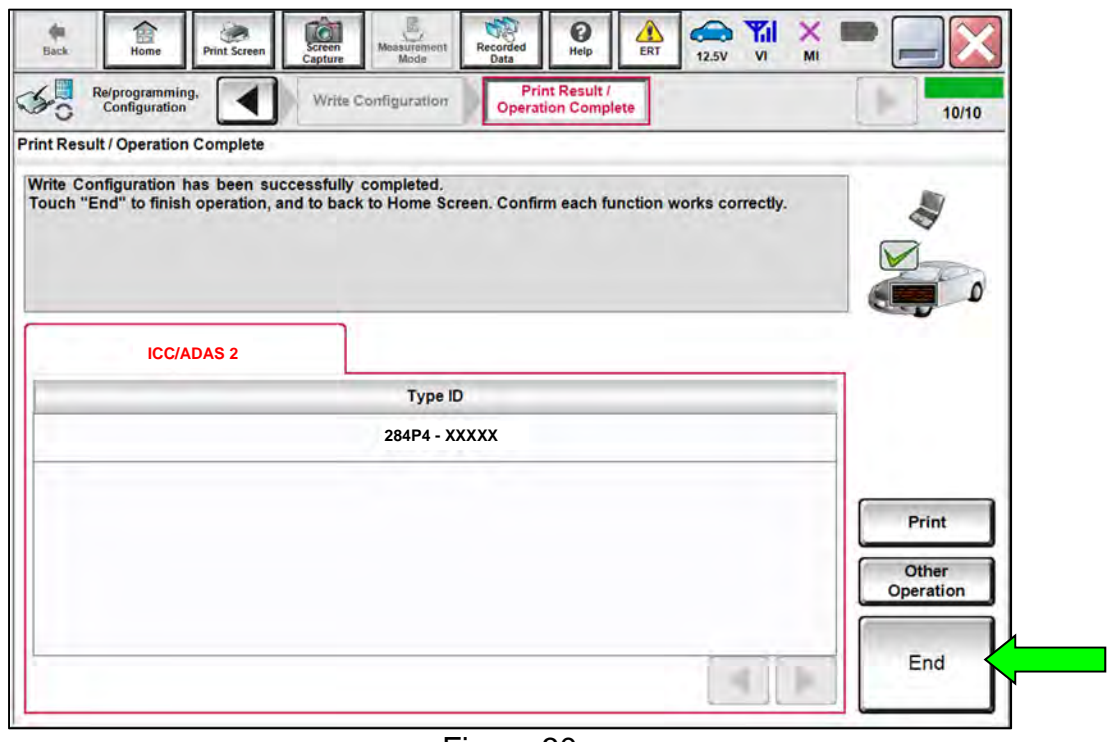

Figure 30

36. Select **Home** (screen not shown).

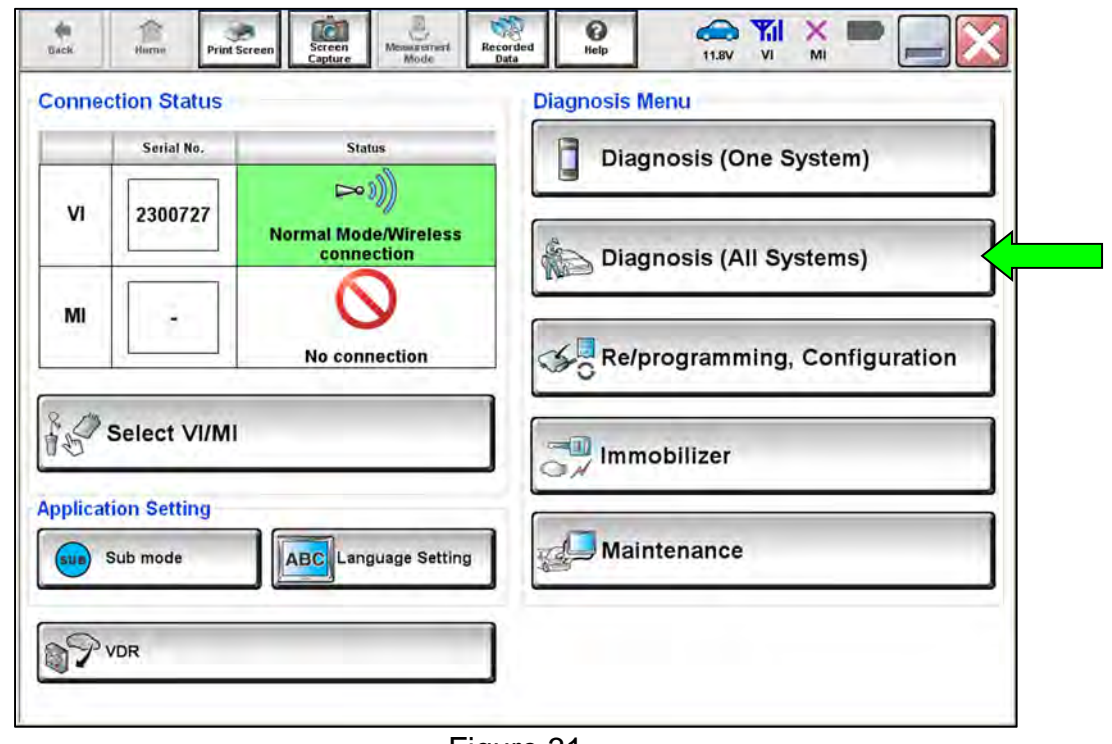

37. Select **Diagnosis (All Systems)**.

Figure 31

38. Select **ERASE**.

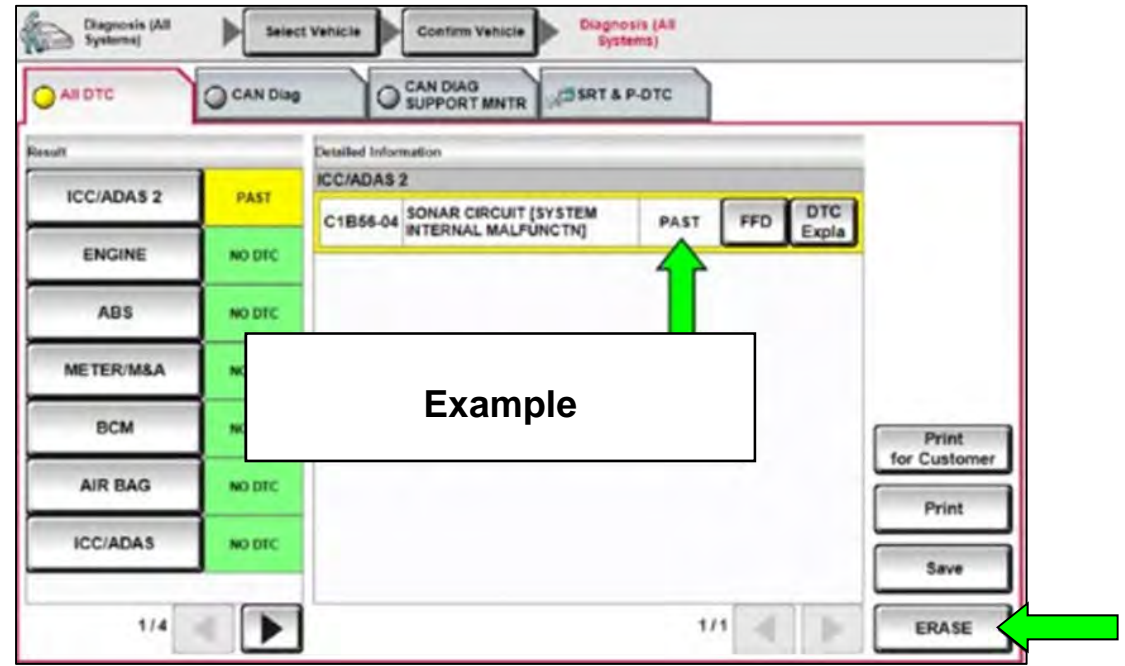

Figure 32

### **CLAIMS INFORMATION**

**Submit a Primary Part (PP) type line claim using the following claims coding:** 

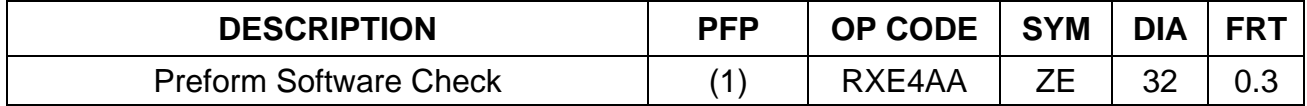

#### **OR**

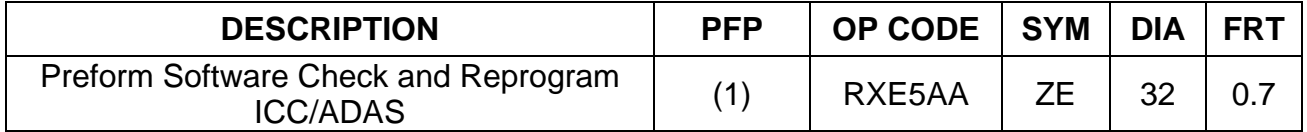

(1) Refer to the electronic parts catalog and use the Warning Speaker Control Assembly (284P1-\*\*\*\*\*) part number as the Primary Failed Part (PFP).

**HINT:** FRT allows adequate time to access DTC codes. No other diagnostic procedures subsequently required. Do NOT claim any Diagnostic Op Codes with this claim.

### **AMENDMENT HISTORY**

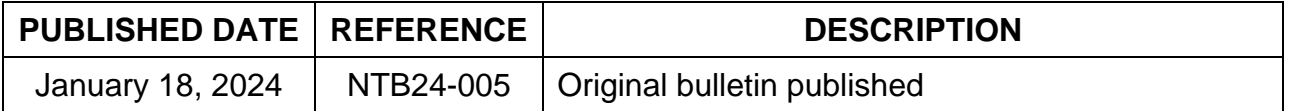